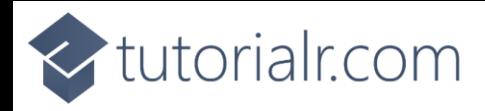

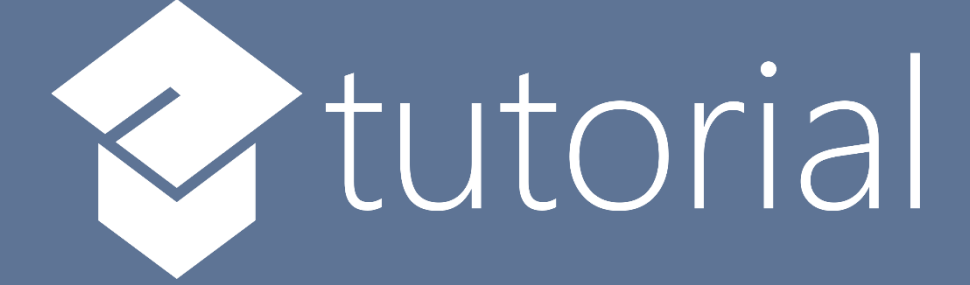

# Windows App SDK

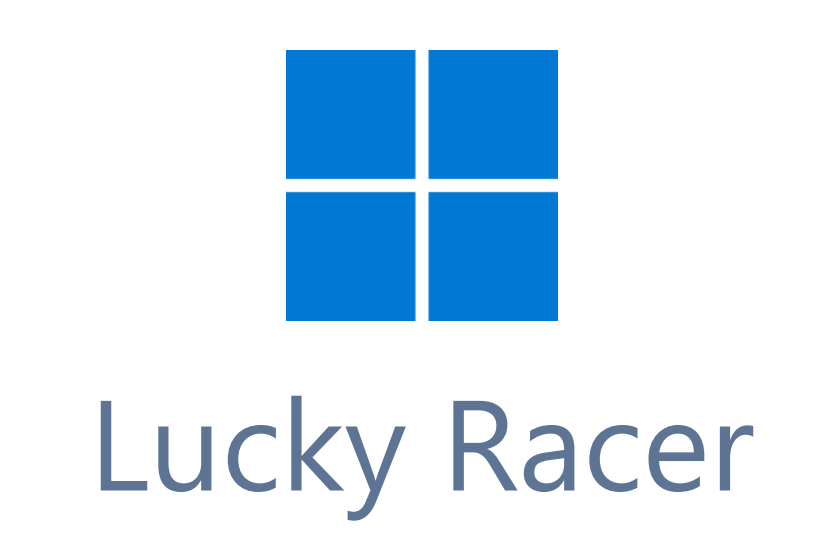

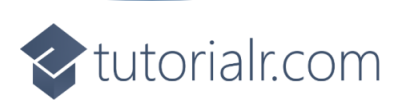

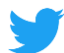

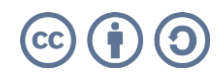

tutorialr.com

# **Lucky Racer**

**Lucky Racer** shows how you can create a game where you can pick from a selection of cars to see if you will be the winner in the quickest time using emoji and a toolkit from **NuGet** using the **Windows App SDK**.

# **Step 1**

Follow **Setup and Start** on how to get **Setup** and **Install** what you need for **Visual Studio 2022** and **Windows App SDK**.

In **Windows 11** choose **Start** and then find or search for **Visual Studio 2022** and then select it.

Once **Visual Studio 2022** has started select **Create a new project**.

Then choose the **Blank App, Packages (WinUI in Desktop)** and then select **Next**.

After that in **Configure your new project** type in the **Project name** as *LuckyRacer*, then select a Location and then select **Create** to start a new **Solution**.

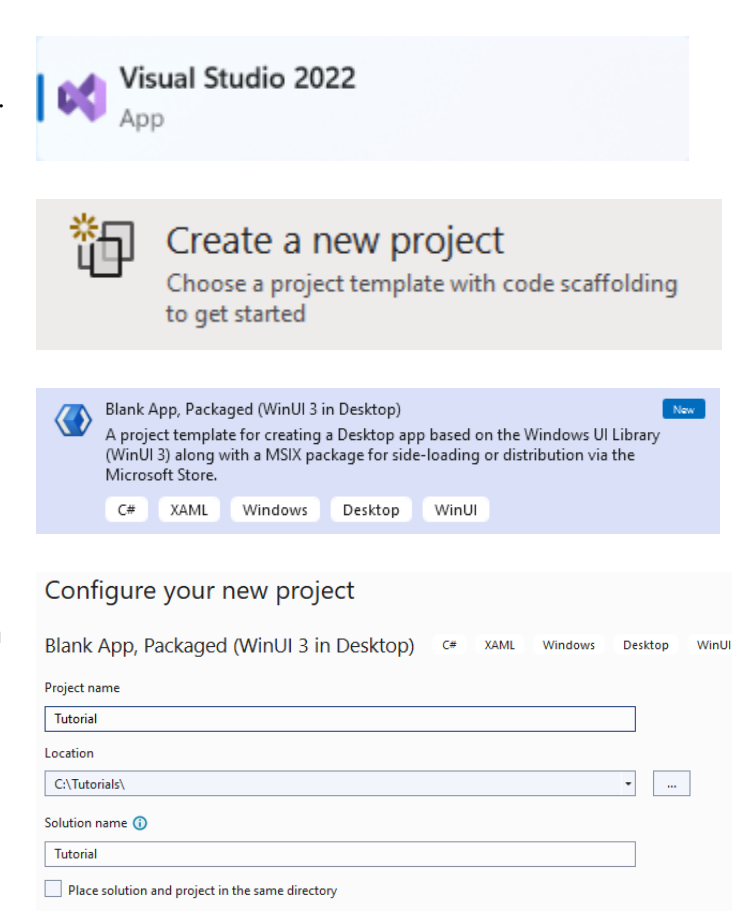

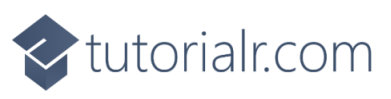

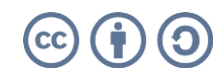

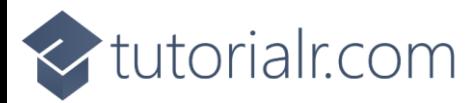

Then in **Visual Studio** within **Solution Explorer** for the **Solution**, right click on the **Project** shown below the **Solution** and then select **Manage NuGet Packages…**

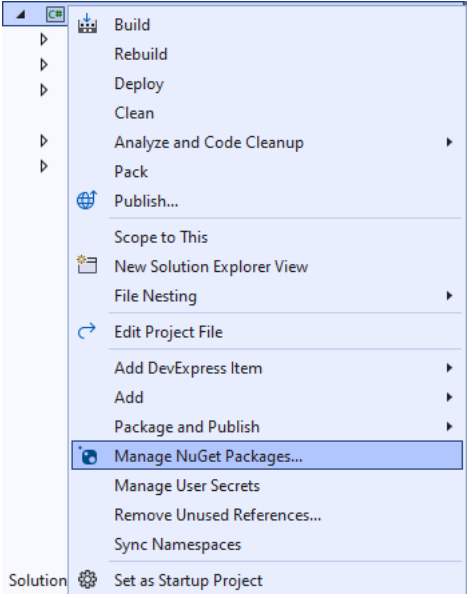

# **Step 3**

Then in the **NuGet Package Manager** from the **Browse** tab search for **Comentsys.Toolkit.WindowsAppSdk** and then select **Comentsys.Toolkit.WindowsAppSdk by Comentsys** as indicated and select **Install**

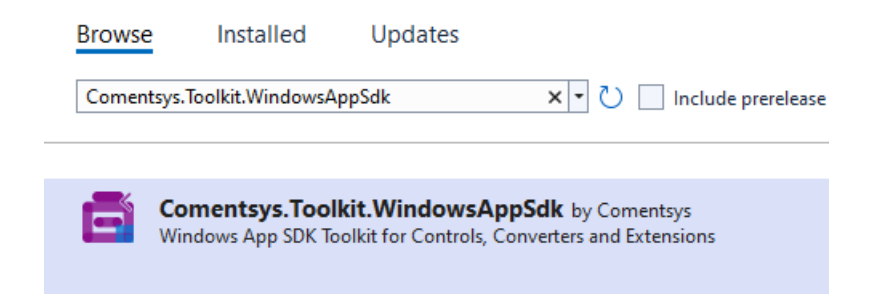

This will add the package for **Comentsys.Toolkit.WindowsAppSdk** to your **Project**. If you get the **Preview Changes** screen saying **Visual Studio is about to make changes to this solution. Click OK to proceed with the changes listed below.** You can read the message and then select **OK** to **Install** the package.

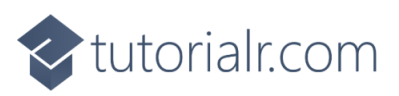

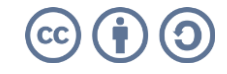

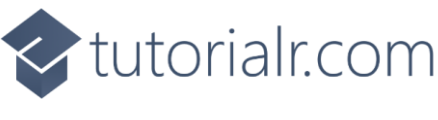

Then while still in the **NuGet Package Manager** from the **Browse** tab search for **Comentsys.Assets.FluentEmoji** and then select **Comentsys.Assets.FluentEmoji by Comentsys** as indicated and select **Install**

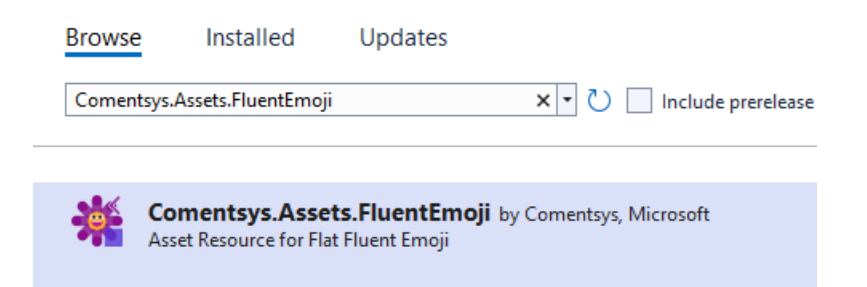

This will add the package for **Comentsys.Assets.FluentEmoji** to your **Project**. If you get the **Preview Changes** screen saying **Visual Studio is about to make changes to this solution. Click OK to proceed with the changes listed below.** You can read the message and then select **OK** to **Install** the package, then you can close the **tab** for **Nuget: LuckyRacer** by selecting the **x** next to it.

#### **Step 5**

Then in **Visual Studio** within **Solution Explorer** for the **Solution**, right click on the **Project** shown below the **Solution** and then select **Add** then **New Item…**

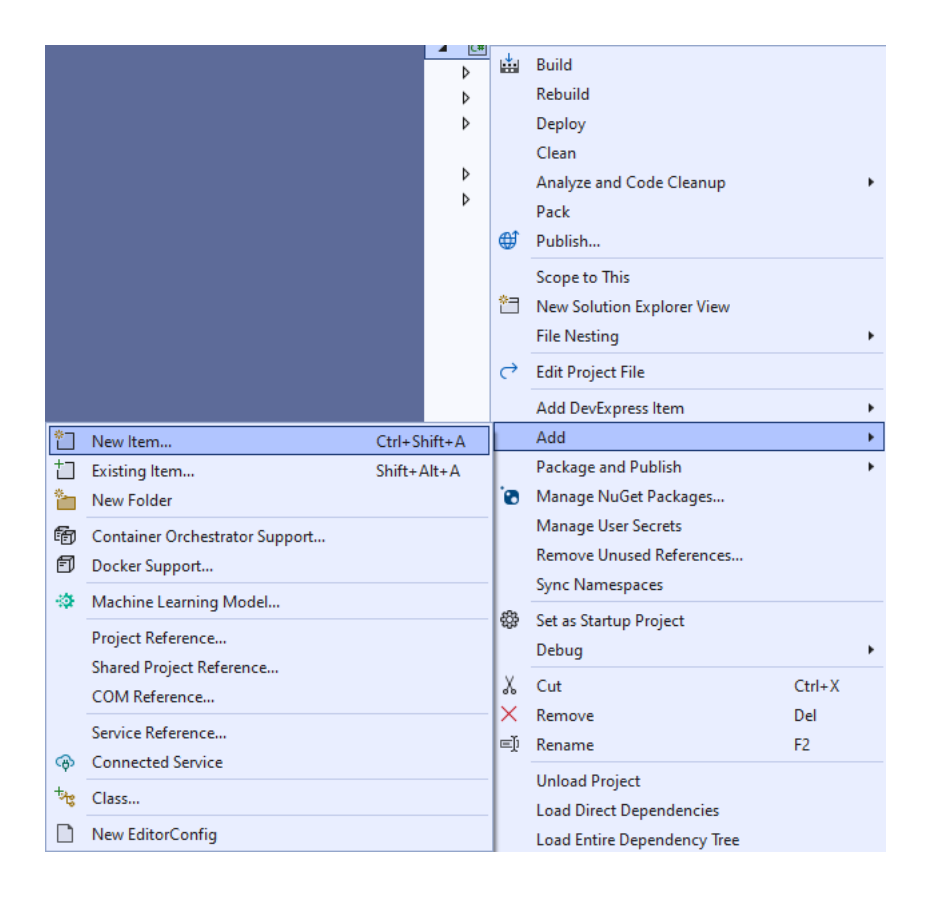

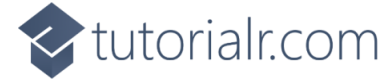

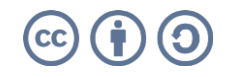

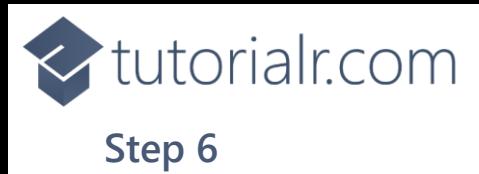

Then in **Add New Item** from the **C# Items** list, select **Code** and then select **Code File** from the list next to this, then type in the name of *Library.cs* and then **Click** on **Add**.

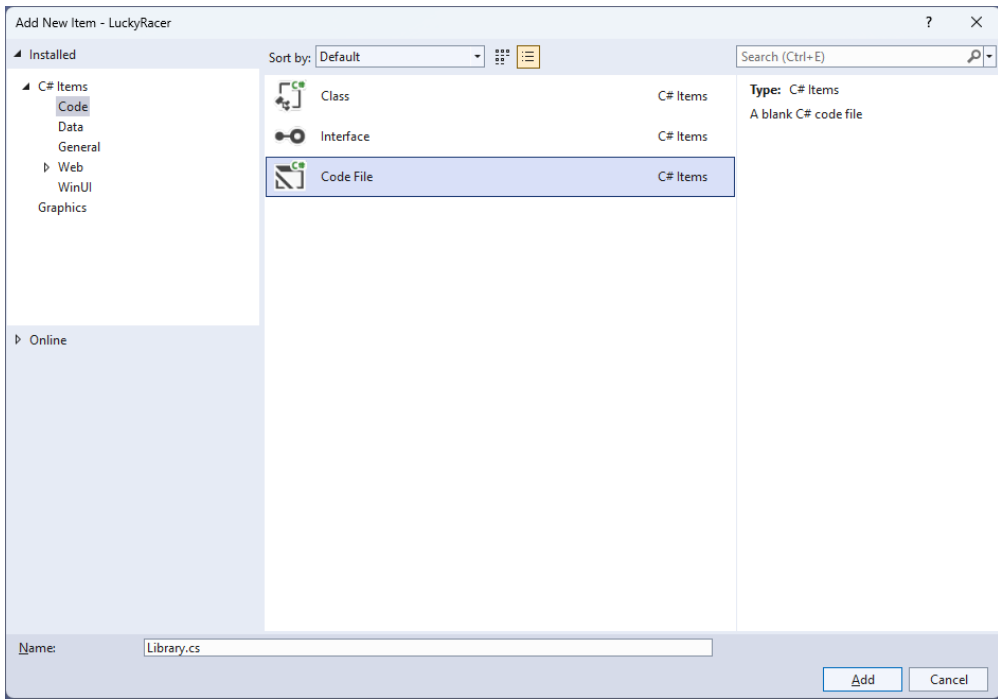

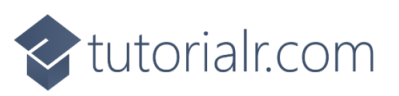

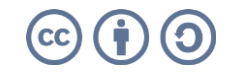

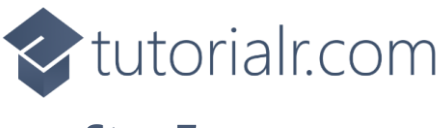

You will now be in the **View** for the **Code** of *Library.cs* to define a **namespace** allowing classes to be defined together, usually each is separate but will be defined in *Library.cs* by typing the following **Code** along with **using** for **Comentsys.Toolkit.WindowsAppSdk** and others plus an **enum** for **State** and **Class** for **Racer**.

```
using Comentsys.Assets.FluentEmoji;
using Comentsys.Toolkit.WindowsAppSdk;
using Microsoft.UI;
using Microsoft.UI.Xaml.Controls;
using Microsoft.UI.Xaml.Input;
using Microsoft.UI.Xaml.Media;
using Microsoft.UI.Xaml.Media.Animation;
using System;
using System.Collections.Generic;
using System.Linq;
using System.Threading.Tasks;
using Windows.UI;
namespace LuckyRacer;
public enum State
{
     Select, Ready, Started, Finished
}
public class Racer
{
     public int Index { get; set; }
     public TimeSpan Time { get; set; }
     public Racer(int index) =>
        Index = index;
     public Racer(int index, TimeSpan time) =>
         (Index, Time) = (index, time);
}
public class Library
{
     // Constants, Variables & Choose Method
     // Get Finish, Get Racer, Set Sources & Get Image
     // Content, Move & Start
     // Finish & Progress
     // Race, Ready & Select
     // Add Racer & Add Finish
     // Layout & New
}
```
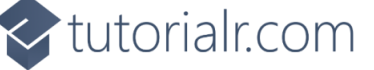

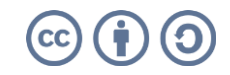

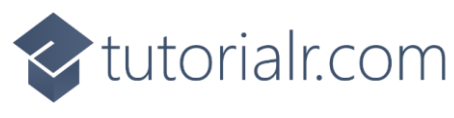

While still in the **namespace** of **LuckyRacer** in *Library.cs* and in the **class** of **Library** after the **Comment** of **// Constants, Variables & Choose Method** type the following **Constants**, **Variables** and **Method**:

```
private const string title = "Lucky Racer";
private const int image size = 72;
private const int size = 400;
private readonly Random _random = new((int)DateTime.UtcNow.Ticks);
private Dialog _dialog;
private Grid _grid;
private bool _finish;
private int _count;
private State _state;
private Racer _winner;
private Racer _select;
private List<Image> _images;
private ImageSource[] _sources;
private List<int> Choose(int minimum, int maximum, int total)
{
    var choose = new List\langle);
     var values = Enumerable.Range(minimum, maximum).ToList();
    for (int index = 0; index < total; index++)
     {
        var value = random.Next(0, values.Count);
         choose.Add(values[value]);
     }
     return choose;
}
```
**Constants** are values that are used in the game that will not change and **Variables** are used to store various values, **Instances** of **Racer** and images needed for the game. There is also a **Method** of **Choose** which is used to select randomised numbers which can be duplicated so the race is more even and fair.

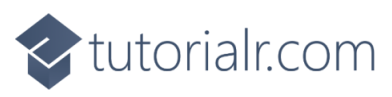

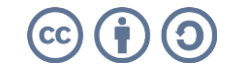

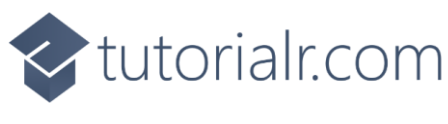

While still in the **namespace** of **LuckyRacer** in *Library.cs* and in the **class** of **Library** after the **Comment** of **// Get Finish, Get Racer, Set Sources & Get Image** type the following **Methods**:

```
private async Task<ImageSource> GetFinishAsync() =>
     await FlatFluentEmoji.Get(FluentEmojiType.ChequeredFlag)
     .AsImageSourceAsync();
private async Task<ImageSource> GetRacerAsync(Color main, Color trim) =>
     await FlatFluentEmoji.Get(FluentEmojiType.RacingCar, 
     new[] 
     { 
         Color.FromArgb(255, 248, 49, 47).AsDrawingColor(), 
         Color.FromArgb(255, 202, 11, 74).AsDrawingColor() 
     }, 
     new[] 
     { 
         main.AsDrawingColor(), 
         trim.AsDrawingColor()
     }).AsImageSourceAsync();
private async Task SetSourcesAsync() =>
_sources ??= (<mark>new</mark> ImageSource[]
{
     await GetFinishAsync(),
     await GetRacerAsync(Colors.Red, Colors.DarkRed),
     await GetRacerAsync(Colors.Blue, Colors.DarkBlue),
     await GetRacerAsync(Colors.Green, Colors.DarkGreen),
     await GetRacerAsync(Colors.Goldenrod, Colors.DarkGoldenrod)
});
private Image GetImage(ImageSource source) =>
     new()
     {
        Height = image size,Width = image size,
         Source = source
     };
```
**GetFinishAsync** will return a *Chequered Flag* emoji to represent the finish line for the racers and **GetRacerAsync** will return the image for the racers using the *Racing Car* emoji and will customise it using different colours and these **Methods** will be both used by **SetSourcesAsync** to set the images used in the game and **GetImage** will return an **Image** with a given **ImageSource**.

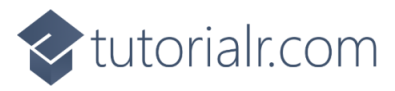

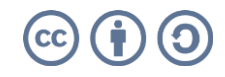

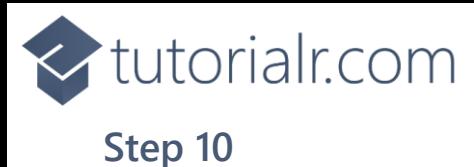

While still in the **namespace** of **LuckyRacer** in *Library.cs* and in the **class** of **Library** after the **Comment** of **// Content, Move & Start** type the following **Methods:**

```
private StackPanel Content(string text, int index)
{
    var panel = new StackPanel() {
         Orientation = Orientation.Vertical,
     };
     panel.Children.Add(new TextBlock()
    \mathcal{L} Text = text
     });
     panel.Children.Add(GetImage(_sources[index]));
     return panel;
}
private void Move(Image image, double from, double to, TimeSpan duration)
{
     var animation = new DoubleAnimation()
     {
        To = to, From = from,
         Duration = duration,
         EasingFunction = new ExponentialEase()
         {
              EasingMode = EasingMode.EaseIn
         }
     };
    var storyboard = new Storyboard();
     Storyboard.SetTargetProperty(animation, "(Canvas.Left)");
     Storyboard.SetTarget(animation, image);
     storyboard.Completed += (object sender, object e) =>
         Progress(sender as Storyboard);
     storyboard.Children.Add(animation);
     storyboard.Begin();
}
private void Start()
{
    \_count = 0;_finish = false;
     _state = State.Select;
}
```
**Content** will return a **StackPanel** containing a **TextBlock** as well as an image using **GetImage**, Move will be used to display the progress of the race, which will use a **Method** for **Progress** which will be defined in the next **Step** and **Start** will be ready for the game to start.

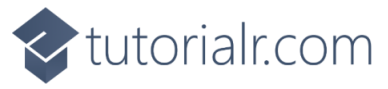

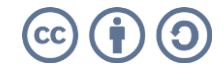

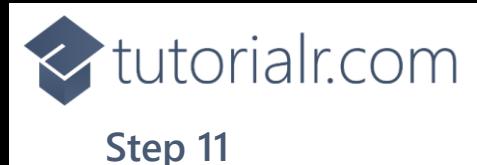

While still in the **namespace** of **LuckyRacer** in *Library.cs* and in the **class** of **Library** after the **Comment** of **// Finish & Progress** type the following **Methods:**

```
private async void Finish()
{
     if (_state == State.Finished)
     {
        var message = _select.Index == _winner.Index ?
             $"You Won in {_winner.Time}!" :
             $"You Lost! Winning Car";
        var content = Content(message, _winner.Index);
        await _dialog.ConfirmAsync(content);
         if (_finish)
         {
             foreach (var image in _images)
\{Move(image, 0, size - image size,
                     TimeSpan.FromSeconds(1));
 }
            finish = false; }
         Start();
     }
}
private void Progress(Storyboard storyboard)
{
     if (_state == State.Started)
     {
        var duration = storyboard.GetCurrentTime();
        var racer = \text{images.First}(w => (w.\text{Tag as Racer}).Time == duration).Tag as Racer;
         _count++;
        if (count == 1)winner = new Racer(racer.Index, duration);
        if (count == images.Count)
         {
             _state = State.Finished;
             Finish();
         }
        f۾inish = true;
     }
}
```
**Finish** will handle what happens when the race is over and determine if the **Racer** that was selected was the winning one or not and Progress which was called in **Move** will be used to set how the **Racer** should move across the game.

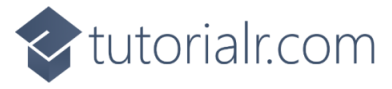

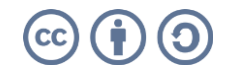

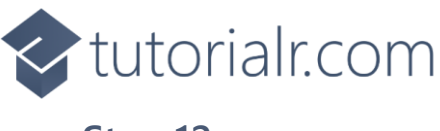

While still in the **namespace** of **LuckyRacer** in *Library.cs* and in the **class** of **Library** after the **Comment** of **// Race, Ready & Select** type the following **Methods:**

```
private void Race()
{
     if (_state == State.Ready)
     {
        var index = 0;
        var times = Choose(5, 15, _sources.length - 1);foreach (var image in images)
         {
            var racer = image. Tag as Racer;
             racer.Time = TimeSpan.FromSeconds(times[index]);
             Move(image, size - image_size, 0, racer.Time);
             index++;
 }
         _state = State.Started;
     }
}
private async void Ready()
{
     if (_state == State.Ready)
     {
        var content = Content("Selected to Win", _select.Index);
         var result = await _dialog.ConfirmAsync(
             content, "Race", "Cancel");
         if (result)
             Race();
         else
             _state = State.Select;
     }
}
private void Select(Image image)
{
     if (_state == State.Select)
     {
        var racer = image. Tag as Racer;
         _select = racer;
         _state = State.Ready;
     }
     Ready();
}
```
**Race** will determine which **Racer** will win and will then set each **Racer** so that the time it takes to move along the game matches the time that has been selected, **Ready** will give the player the option of which **Racer** they think will win and once selected it will begin the race and **Select** will be used to set which **Racer** has been selected.

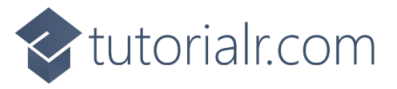

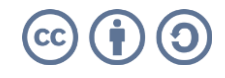

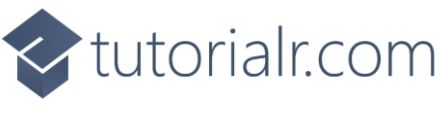

While still in the **namespace** of **LuckyRacer** in *Library.cs* and in the **class** of **Library** after the **Comment** of **// Add Racer & Add Finish** type the following **Methods:**

```
private void AddRacer(Grid grid, int row)
{
     grid.RowDefinitions.Add(new RowDefinition());
    var racer = GetImage( sources[row];
    racer.Tag = new Racer(row);
    racer.Tapped += (object sender, TappedRoutedEventArgs e) =>
         Select(sender as Image);
     Canvas.SetLeft(racer, size - image_size);
     _images.Add(racer);
    var canvas = new Canvas()
     {
        Height = image size, Width = size
     };
     canvas.Children.Add(racer);
     Grid.SetRow(canvas, row - 1);
     grid.Children.Add(canvas);
}
private void AddFinish(Grid grid, int row)
{
     grid.RowDefinitions.Add(new RowDefinition());
     var finish = GetImage(_sources.First());
     Grid.SetRow(finish, row - 1);
     grid.Children.Add(finish);
}
```
**AddRacer** is used to add the racers to the game and will use **GetImage** to obtain the **Image** to be used where each one will be a different colour then will add this to each **Row** of the **Grid** up to the number of racers in the game and **AddFinish** will be used to get the image that will be used to indicate the finish line for the race in the game.

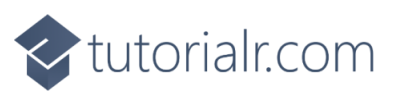

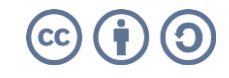

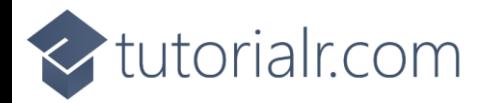

While still in the **namespace** of **LuckyRacer** in *Library.cs* and in the **class** of **Library** after the **Comment** of **// Layout & New** type in the following **Methods**:

```
private void Layout(Grid grid)
{
    \mathsf{images} = \mathsf{new}();
     grid.Children.Clear();
    var panel = new StackPanel() {
         Orientation = Orientation.Horizontal
     };
    \_grid = new Grid() {
         Height = size,
         Width = size
     };
    var finish = new Grid();
    for (int row = 1; row < sources.Length; row++)
     {
         AddRacer(_grid, row);
         AddFinish(finish, row);
     }
     panel.Children.Add(finish);
     panel.Children.Add(_grid);
     grid.Children.Add(panel);
}
public async void New(Grid grid)
{
     _dialog = new Dialog(grid.XamlRoot, title);
     await SetSourcesAsync();
     Layout(grid);
     Start();
}
```
**Layout** will create the look-and-feel of the game by setting up all the elements including the racers and the finish line and **New** will setup and start a new game and will also setup the images used in the game.

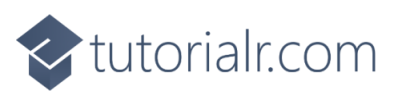

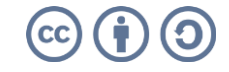

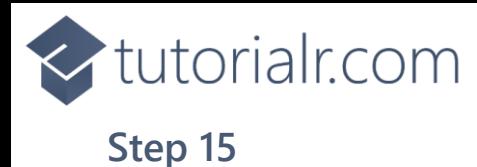

Then from **Solution Explorer** for the **Solution**  double-click on **MainWindow.xaml** to see the **XAML** for the **Main Window**.

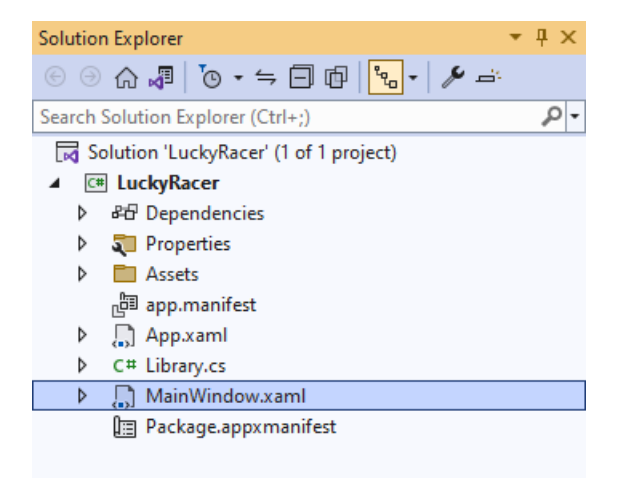

# **Step 16**

In the **XAML** for **MainWindow.xaml** there be some **XAML** for a **StackPanel**, this should be **Removed** by removing the following:

```
<StackPanel Orientation="Horizontal"
HorizontalAlignment="Center" VerticalAlignment="Center">
     <Button x:Name="myButton" Click="myButton_Click">Click Me</Button>
</StackPanel>
```
# **Step 17**

While still in the **XAML** for **MainWindow.xaml** above **</Window>**, type in the following **XAML**:

```
<Grid>
     <Viewbox>
         <Grid Margin="50" Name="Display"
         HorizontalAlignment="Center"
         VerticalAlignment="Center" Loaded="New"/>
     </Viewbox>
     <CommandBar VerticalAlignment="Bottom">
         <AppBarButton Icon="Page2" Label="New" Click="New"/>
     </CommandBar>
</Grid>
```
This **XAML** contains a **Grid** with a **Viewbox** which will scale a **Grid**. It has a **Loaded** event handler for **New** which is also shared by the **AppBarButton**.

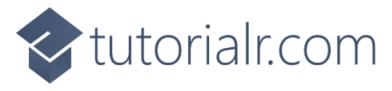

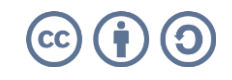

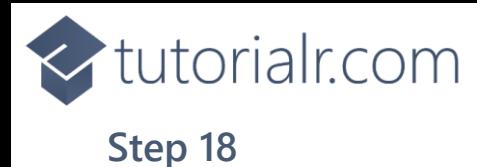

Then, within **Solution Explorer** for the **Solution**  select the arrow next to **MainWindow.xaml** then double-click on **MainWindow.xaml.cs** to see the **Code** for the **Main Window**.

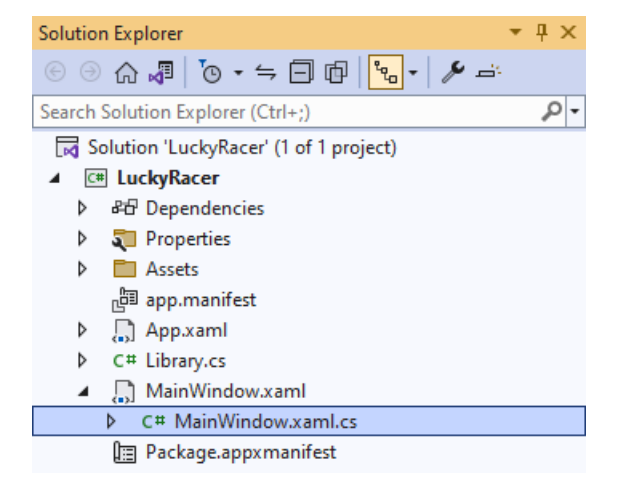

#### **Step 19**

In the **Code** for **MainWindow.xaml.cs** there be a **Method** of **myButton\_Click(...)** this should be **Removed** by removing the following:

```
private void myButton_Click(object sender, RoutedEventArgs e)
{
     myButton.Content = "Clicked";
}
```
#### **Step 20**

Once **myButton\_Click(...)** has been removed, type in the following **Code** below the end of the **Constructor** of **public MainWindow() { ... }**:

```
private readonly Library _1library = new();
private void New(object sender, RoutedEventArgs e) =>
     _library.New(Display);
```
Here an **Instance** of the **Class** of **Library** is created then below this is the **Method** of **New** that will be used with **Event Handler** from the **XAML**, this **Method** uses Arrow Syntax with the **=>** for an Expression Body which is useful when a **Method** only has one line.

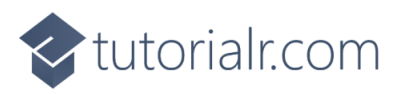

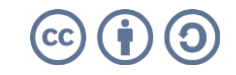

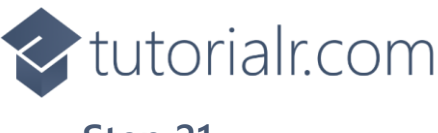

That completes the **Windows App SDK**  application. In **Visual Studio 2022** from the **Toolbar** select **LuckyRacer (Package)** to **Start** the application.

LuckyRacer (Package) |

#### **Step 22**

Once running you can tap on any **Racer** and then tap **Race** to begin racing and you can watch and see which one wins, the one that reaches the **Finish** first will be the winner and if this is your **Racer** then you win, if not you lose or select *New* to start a new game.

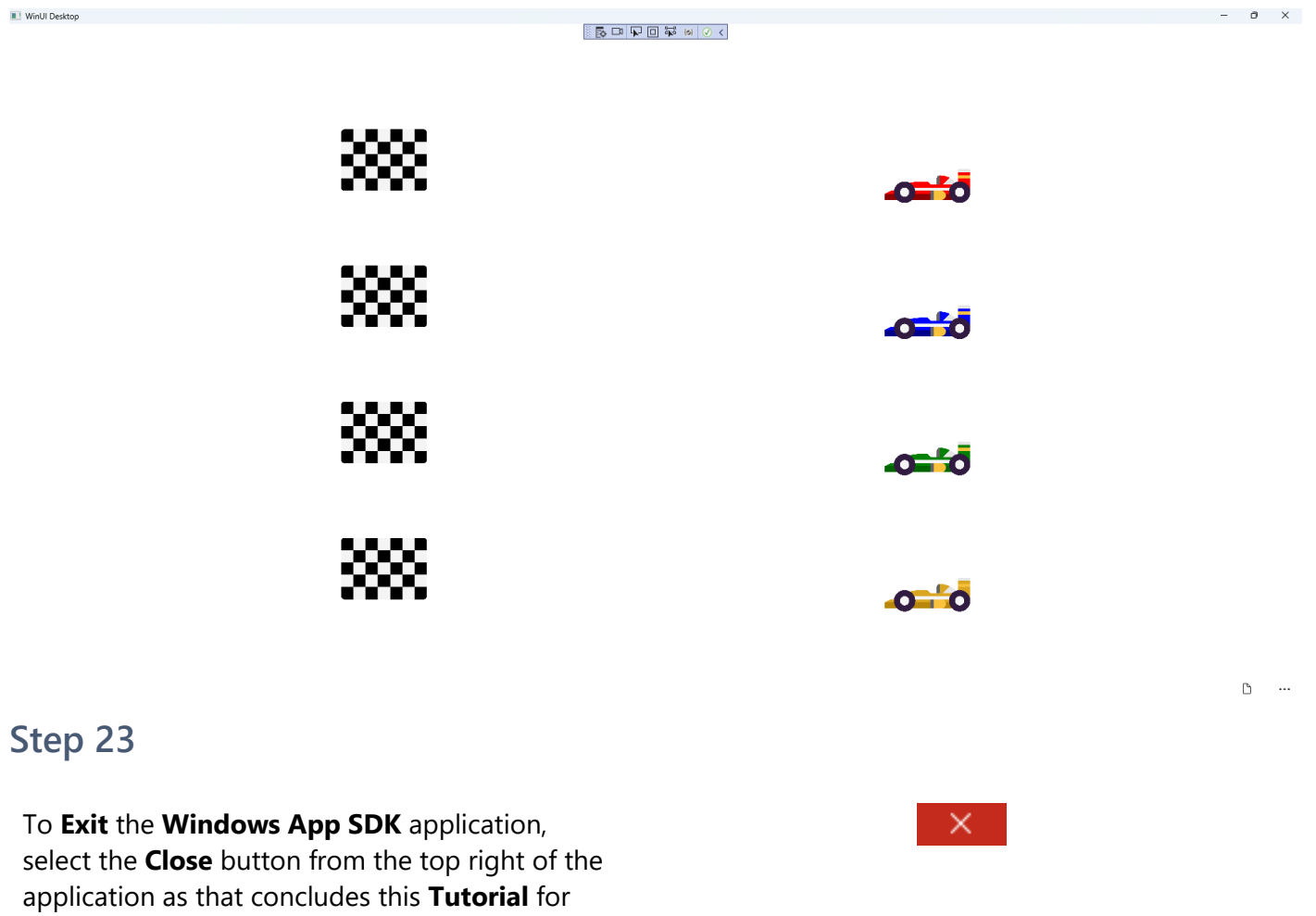

**Windows App SDK** from **tutorialr.com!** 

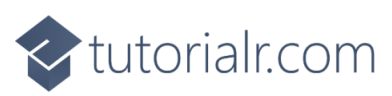

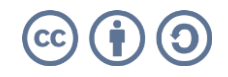